# phone (1) Uputstvo za upotrebu VERSION 1.0.0

# Sadržaj

### POČETAK RADA OSNOVE NAPREDNO ČESTA PITANJA

- 1. Hardverski raspored
- 2. Punjenje
- 3. Navigacija
- 4. Pokretač
- 5. Brza podešavanja / Obaveštenja

1.Mreža 2.Povezani uređaji 3. Instaliranje / brisanje aplikacija 4.Baterija 5. Skladište 6. Zvuk i vibracija 7.Glif interfejs 8.Zaključavanje ekrana i bezbednost 9. O telefonu phone (1)

- 1.Optimizacija kamere i mikrofona 2. Prečice za aplikacije
- 3. Proširene ikone
- 4. Ne uznemiravaj
- 5. Google pomoćnik
- 6. Obrnuto punjenje
- 7. Snimak ekrana
- 8. NFC

# Prvi koraci

- 1.Hardverski raspored
- 2. Punjenje
- 3.Navigacija
- 4. Pokretač
- 5. Brza podešavanja / Obaveštenja

Prednja kamera

## Prvi koraci 1.Hardverski raspored

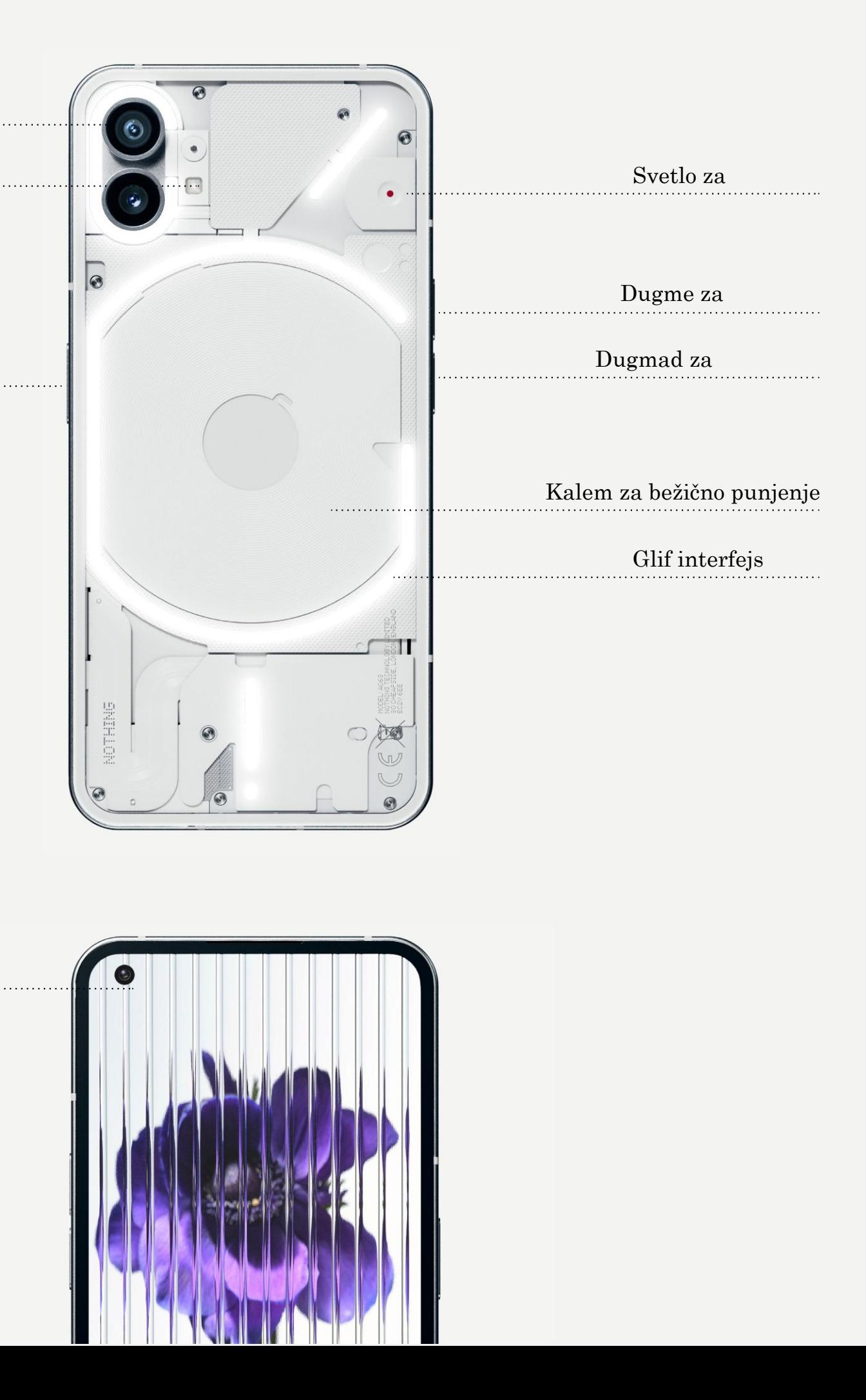

## NOTHING 4

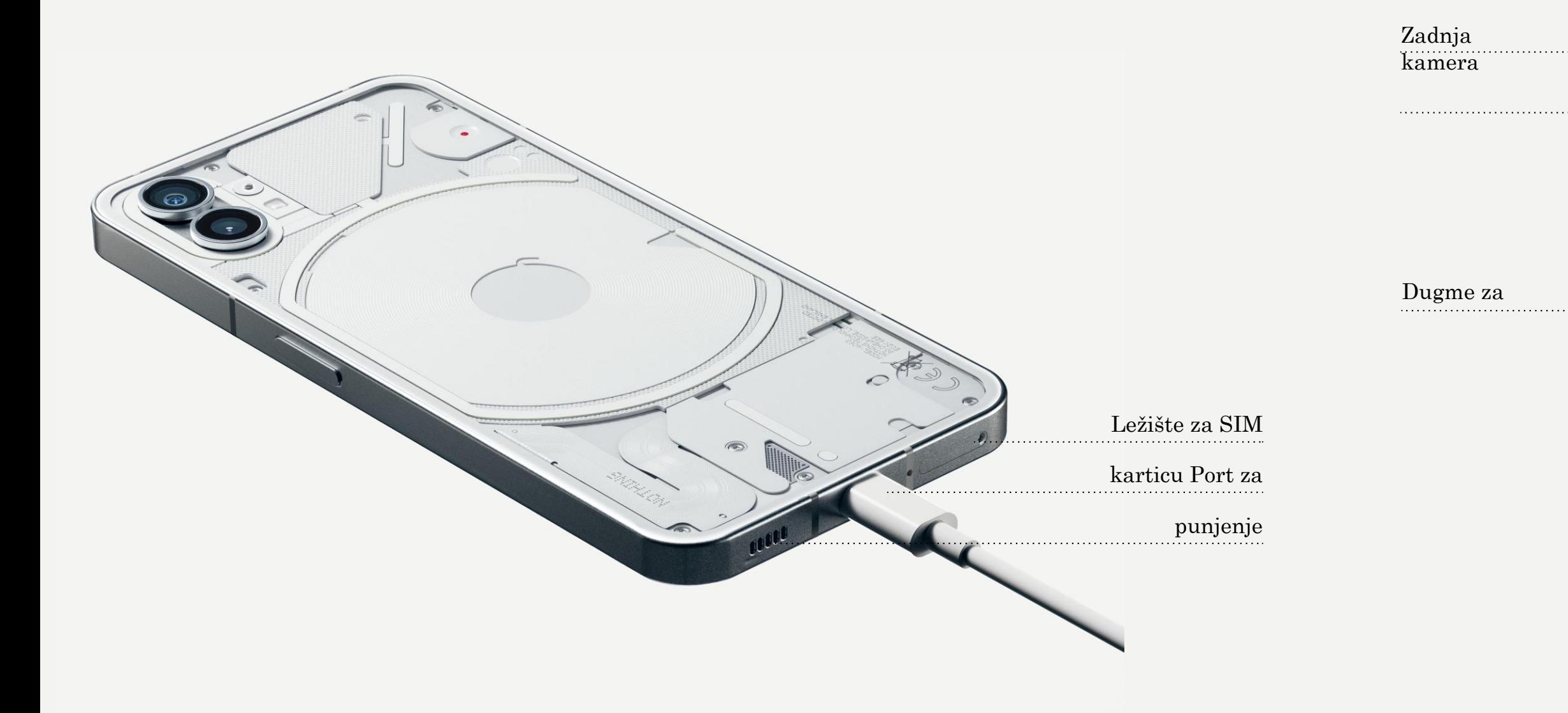

phone (1) se puni na 33W. Može da dostigne 100% napunjenost za samo 76 minuta uz žičano brzo punjenje i kompatibilni adapter za brzo punjenje.

Alternativno, bežični punjač od 15 W će potpuno napuniti uređaj za 130 minuta. Da biste koristili bežično punjenje, postavite phone (1) licem nagore na kompatibilni uređaj bežični punjač .

# Prvi koraci 2.Punjenje

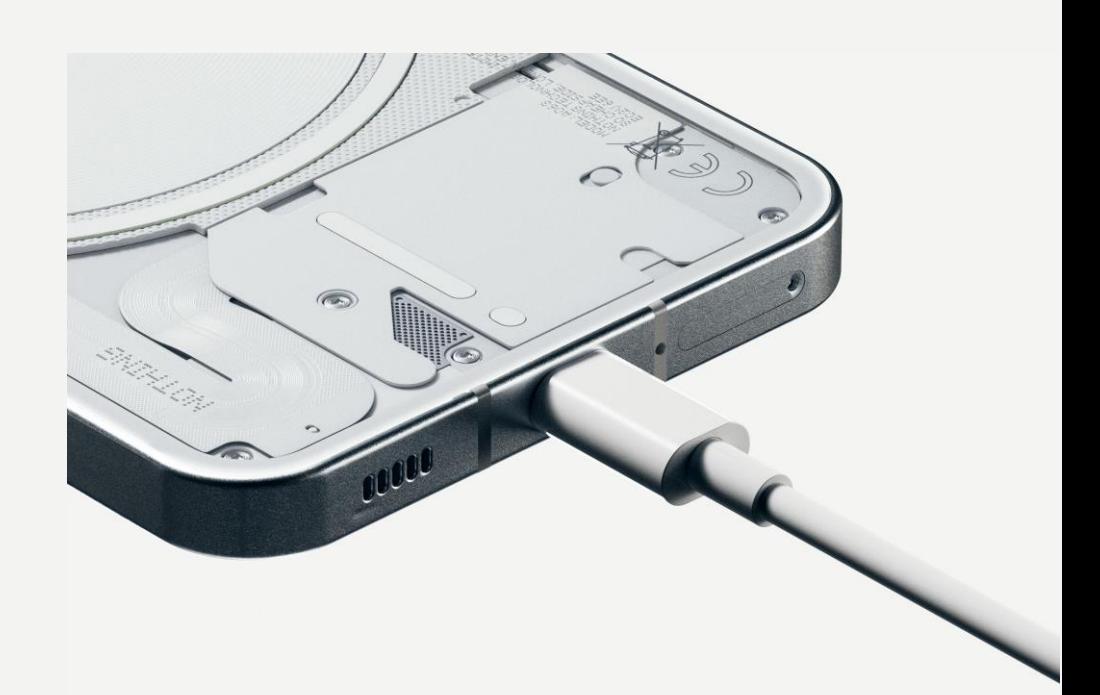

#### NAVIGACIJA GESTOVIMA

Zadnja strana ivice ekrana.

Prevucite prema unutra sa leve ili desne

Na početak Prevucite nagore od donje ivice ekrana.

Prebacivač aplikacija ekrana.

Prevucite nagore i zadržite od donje ivice

#### NAVIGACIJA SA 3 DUGMETA

Zadnja strana Vratite se na prethodni ekran ili poništite poslednju radnju.

Na početak Vratite se na početnu stranicu pokretača.

#### Prebacivač aplikacija

Otvorite prebacivač aplikacija da biste prešli na nedavno otvorenu aplikaciju ili da biste oslobodili memoriju zatvaranjem aplikacija koje rade u pozadini.

# Prvi koraci

3.Navigacija

### POČETNI EKRAN VIDŽETI

1.Dugo pritisnite praznu oblast da biste prikazali Početna podešavanja, Vidžete i Prilagođavanje. 2.Dugo pritisnite ikone aplikacija da biste prikazali prečice za aplikacije i preuredili položaj ikona. 3.Dugo pritisnite i prevucite jednu ikonu aplikacije na drugu ikonu da biste kreirali fasciklu.

1.Otvorite meni Vidžeti preko prečica aplikacije ili dugo pritisnite praznu oblast početnog ekrana.

2.Dugo pritisnite i prevucite bilo koji vidžet na početni ekran.

3.Dugo pritisnite vidžet da biste promenili veličinu ili uredili.

#### PANEL APLIKACIJA

1.Prevucite nagore od dna da biste povukli panel

aplikacija.

2.Dugo pritisnite i prevucite ikonu aplikacije da biste dodali aplikacije na početni ekran.

# Prvi koraci

4.Pokretač

Povucite nadole sa statusne trake da biste pristupili Brzim podešavanjima i Centru za obaveštenja. U Brzim podešavanjima, dodirnite svaku pločicu da biste uključili svaku funkciju. Dugo pritisnite pločice da biste pristupili detaljnijim podešavanjima.

Povucite nadole drugi put da biste pristupili proširenim Brzim podešavanjima. Prevucite nalevo i nadesno da biste pristupili još pločicama Brzih podešavanja. Pritisnite ikonu za uređivanje (olovka) i prevucite pločice da biste prilagodili izgled.

# Prvi koraci

5.Brza podešavanja/Obaveštenja

9

## NOTHING phone (1)

# Osnove

- 1.Mreža
- 2.Povezani uređaji
- 3.Instaliranje/brisanje aplikacija
- 4.4. Baterija
- 5.Skladište
- 6.Zvuk i vibracija
- 7.Glif interfejs
- 8.Zaključavanje ekrana i bezbednost
- 9.O telefonu phone (1)

Da biste promenili mrežna podešavanja, ili prevucite nadole panel Brza podešavanja i dugo pritisnite prvu pločicu u gornjem levom uglu ili otvorite aplikaciju Podešavanja i dodirnite "Mreža i Internet".

Da biste se povezali na Wi-Fi, dodirnite stavku Wi-Fi menija i uključite Wi-Fi prekidač. Nastavite da izaberete bežičnu mrežu po

izboru i unesite lozinku.

Internet deljenje se takođe može uključiti preko ove stranice. Da biste to uradili, jednostavno dodirnite "Hotspot & Tethering" da izaberete željeni metod i nastavite da ga podesite. Ovoj opciji se takođe može lako pristupiti putem Brzih podešavanja.

## Osnove 1.Mreža

Da biste se povezali sa Bluetooth uređajem, ili prevucite nadole panel Brza podešavanja i dugo pritisnite drugu pločicu u gornjem desnom uglu ili otvorite aplikaciju Podešavanja i dodirnite "Povezani uređaji"

Dodirnite "Upari novi uređaj" i izaberite ciljni uređaj da biste se

povezali sa njim.

# Osnove

2.Povezani uređaji

#### INSTALIRANJE BRISANJE

Otvorite panel aplikacija, držite i prevucite aplikaciju koju treba da obrišete. Prevucite je u gornji desni ugao ekrana i otpustite ispod oblasti označene sa "Deinstaliraj".

panel aplikacija.

\*Napomena: Ako se ova radnja izvrši na početnom ekranu, zona će biti označena kao "Ukloni", što samo uklanja ikonu sa početnog ekrana i neće deinstalirati aplikaciju.

# Osnove

3. Instaliranje/brisanje aplikacija

Pokrenite "Play Store" i prijavite se na Google nalog. Nastavite da tražite aplikaciju na gornjoj traci za pretragu i dodirnite zeleno dugme "Instaliraj". Instalirana aplikacija se može naći u

Phone (1) koristi bateriju od 4500 mAh, koja bi trebalo da traje ceo dan uz umerenu do zahtevnu upotrebu. Ako je baterija skoro prazna, omogućite režim uštede baterije tako što ćete dodirnuti pločicu "Ušteda baterije" u Brzim podešavanjima ili pritiskom na obaveštenje o niskoj potrošnji koje se automatski pojavljuje kada baterija uređaja padne ispod 15%.

Phone (1) optimizuje dugotrajno zdravlje baterije smanjenjem brzine punjenja preko noći kada je alarm podešen. Ovo je da bi se izbeglo protočno punjenje i obezbedilo da se uređaj potpuno napuni tek u vreme buđenja.

# Osnove

4. Baterija

Da biste proverili dostupnu memoriju na uređaju, otvorite aplikaciju Podešavanja i dodirnite "Skladište" da biste dobili pregled potrošnje memorije za svaku vrstu pločica.

Da biste obrisali skladište aplikacije ili izbrisali keš aplikacije, otvorite aplikaciju Podešavanja i dodirnite "Aplikacija", a zatim "Sve aplikacije" da biste videli sve instalirane aplikacije i odgovarajuću memoriju koju svaka aplikacija koristi. Dodirnite odabranu aplikaciju da biste pristupili njenoj stranici "Više informacija", koja prikazuje dva dugmeta za brisanje skladišta ili brisanje keša.

## Osnove 5. Skladište

U audio meniju, dodirnite gornju ikonu zvona da biste promenili između "Režim zvona", "Samo vibracija" i "Tihi režim".

### NOTHING 15

Pritisnite fizičko dugme za povećanje ili smanjenje jačine zvuka sa strane uređaja da biste podesili jačinu zvuka za poslednji korišćeni izvor zvuka i otvorili audio meni.

U audio meniju, dodirnite ikonu donje tri tačke da biste otvorili meni klizača sa četiri klizača da biste podesili jačinu zvuka medija, jačinu poziva, jačinu zvona i obaveštenja i jačinu alarma.

## Osnove 6. Zvuk i vibracija

Glif interfejs je pet individualno kontrolisanih segmenata osvetljenja na poleđini telefona (1). Sve prethodno učitane Nothing melodije zvona i zvuci obaveštenja imaju svoje prilagođene, ručno izrađene glif obrasce, koji osvetljavaju glif interfejs sinhronizovano sa zvukom i vibracijom, pružajući korisnicima novi način interakcije sa telefonom (1).

Da biste podesili pojedinačne funkcije, pronađite odeljak glif interfejs u aplikaciji Podešavanja. Alternativno, dugo pritisnite prekidač glif u Brzim podešavanjima.

Prevucite klizač za osvetljenje da biste podesili osvetljenost glif interfejsa. Ovo ć́e smanjiti sve glifove sa maksimalne svetline na podešenu osvetljenost.

Da biste dodali prilagođenu melodiju zvona, idite na Moji zvuci i pritisnite "Dodaj nove zvukove". Ovo će otvoriti pretraživač datoteka u kojem možete odabrati datoteke za uvoz.

## **Osnove** 7.Glif interfejs (1)

Da biste pregledali i podesili melodije zvona, pronađite karticu Melodije zvona u podešavanjima glif interfejsa. Izaberite između podešavanja podrazumevane melodije zvona ili uparite pojedinačne kontakte sa jedinstvenim melodijama zvona, a zatim nastavite da birate između Nothing zvukova (ručno izrađeni glifovi) ili Moji zvuci (uvezeni zvuci, generisani glifovi).

Zvukovi obaveštenja se mogu podesiti na sličan način, odlučujući između originalnih Nothing zvukova ili uvezenih zvukova.

### GLIF INTERFEJSI TAKOĐE OBUHVATAJU:

Merač punjenja

Pasivno prikazuje napredak punjenja uređaja kada je priključen.

Google pomoćnik

Svetli glif interfejs kada se pokrene Google pomoć́nik.

Prebaci na glif Privremeno utišavanje i isključivanje vibracije uređaja kada je phone (1) postavljen sa ekranom okrenutim nadole, smanjujući ometanja i ne propuštajuć́i nijedan važan poziv.

Raspored za spavanje

Privremeno onemogućava glif interfejs u određeno vreme odabranih dana kako bi se osiguralo da korisnici neće biti ometani noću. Funkcija tajnog uskršnjeg jajeta - najstrastveniji ljubitelji Nothing-a će ovo

shvatiti za kratko vreme.

Ne uznemiravaj će privremeno onemoguć́iti glif interfejs.

## Osnove 7.Glyph interfejs (2)

Da biste promenili način otključavanja, otvorite aplikaciju Podešavanja i pronađite opciju "Zaključavanje ekrana i bezbednost". Uđite na stranicu da biste podesili PIN za otključavanje, snimili dodatne otiske prstiju ili snimili podatke o licu koji se koriste za otključavanje uređaja.

Napomena: otključavanje otiska prsta / podataka o licu ne može se koristiti bez PIN-a, jer bi u suprotnom svako mogao jednostavno da prevuče prstom da

otključa uređaj.

# Osnove

8. Zaključavanje ekrana i bezbednost

Sadrži sve informacije o uređaju kao što su informacije o hardveru, broj

## NOTHING 19

telefona itd.

Pritisnite naziv uređaja da biste uredili kako se phone (1) pojavljuje na

drugim uređajima.

Ako je dostupno novo ažuriranje softvera za uređaj, pored verzije Nothing OS će se pojaviti crveni broj (1).

Dodirnite 9 puta, znate gde...

# Osnove

9. O telefonu phone (1)

# Napredno

1.Optimizacija kamere i mikrofona

2.Prečice za aplikacije

3.Proširene ikone

4.Ne uznemiravaj

5.Google pomoćnik

6.Deljenje baterije

7. Snimak ekrana

8.NFC

Phone (1) nudi algoritme za optimizaciju kamere i mikrofona na nivou OS koji utiču na sve aplikacije prve i treće strane. Kad god se koristi kamera ili mikrofon, zelena ikona će se pojaviti na desnoj strani statusne trake.

Da biste promenili režime optimizacije, prevucite jednom nadole i dodirnite zelenu ikonu da biste izabrali najbolji algoritam za korišćenje u trenutnom okruženju.

# Napredno

1.Optimizacija kamere i mikrofona

U pokretaču, prečicama specifičnim za aplikaciju može se pristupiti dugim držanjem ikone aplikacije da bi se prikazao prošireni meni prečica.

Savet: prečica se takođe može pretvoriti u sopstvenu samostalnu ikonu tako što ćete je prevuć́i i otpustiti na početni

ekran.

# Napredno 2. Prečice za aplikacije

Nothing pokretač nudi opciju proširenja bilo koje ikone na početnom ekranu na četiri puta veću veličinu, omogućavajuć́i korisnicima potpune opcije prilagođavanja. Da biste koristili ovu funkciju, dugo držite ikonu aplikacije i pritisnite ikonu za proširenje da biste uvećali izabranu ikonu aplikacije.

Ista procedura se takođe može sprovesti na fasciklama, omogućavajući korisnicima da organizuju svoj početni ekran bez dodavanja još jednog koraka otvaranja fascikle za prve tri aplikacije

u fascikli.

## Napredno 3. Proširene ikone

Režim Ne uznemiravaj nudi iskustvo bez ometanja, privremeno utišavajuć́i sva obaveštenja koja nisu sa bele liste i dolazne pozive, kao i sakrivanje svih nevidljivih obaveštenja na statusnoj traci i traci sa obaveštenjima. Da biste uključili ovu funkciju, otvorite Brza podešavanja i dodirnite pločicu "Ne uznemiravaj".

Da biste promenili listu ljudi/aplikacija sa bele liste, samo dugo držite pločicu "Ne uznemiravaj" u Brzim podešavanjima i uredite važne ljude/aplikacije. Ovo će im omogućiti da zaobiđu obaveštenje.

Režim Ne uznemiravaj takođe privremeno onemogućava glif interfejs podrazumevano. Da biste promenili ovo ponašanje, dugo držite pločicu "Ne uznemiravaj" u brzim podešavanjima i isključite prekidač "Isključi glifove".

# Napredno

4. Ne uznemiravaj

Google pomoćnik pruža iskustvo virtuelnog ličnog asistenta preko govornog interfejsa na prirodnom jeziku za obavljanje različitih zadataka. Može se aktivirati kratkim držanjem dugmeta za napajanje ili prevlačenjem nagore iz donjeg desnog ugla ekrana.

Saznajte više o stvarima koje možete da kažete Google pomoćniku iz aplikacije Google pomoćnik.

## Napredno 5. Google pomoćnik

phone (1) može da puni druge uređaje za bežično punjenje kompatibilne sa Qi-om koristeći svoj kalem za bežično punjenje.

Da biste aktivirali ovu funkciju, otvorite meni Brza podešavanja i uključite funkciju deljenja baterije. Glif interfejs će zasvetleti ako je funkcija uspešno aktivirana.

# Napredno

6. Deljenje baterije

Da biste napravili snimak ekrana na phone (1), istovremeno pritisnite dugme za smanjivanje jačine zvuka i dugme za napajanje. Slika će biti sačuvana u albumu snimaka ekrana u aplikaciji Google fotografije. Podrazumevano, ova fascikla možda neć́e biti sinhronizovana sa glavnim foto albumom. Da biste pristupili albumu, idite na Google fotografije i idite na karticu "Biblioteka" u donjem desnom uglu.

Da biste napravili prošireni snimak ekrana, prvo napravite normalan snimak ekrana i sačekajte da se dugme "Snimi više" pojavi na dnu ekrana. Kada se dodirne, ceo prikaz stranice će biti vidljiv za bilo koji interfejs koji se može pomerati. Jednostavno prevucite granice da biste podesili veličinu snimka ekrana.

Snimak ekrana se takođe može brzo urediti pritiskom na ikonu olovke koja se pojavljuje nakon snimanja ekrana. Napravite bilo kakve promene kao što su isecite, dodajte tekst ili beleške, a zatim pritisnite "Sačuvaj" u gornjem levom uglu da biste sačuvali uređeni snimak ekrana.

## Napredno 7. Snimak ekrana

Preporučuje se da NFC ostane uključen radi praktičnosti jer ne troši mnogo baterije kada je ostavljen u stanju pripravnosti. Da biste uključili ovu funkciju, otvorite Brza podešavanja i dodirnite pločicu "NFC".

## NOTHING 28

NFC (Near Field Communication) omogućava phone (1) da se poveže sa drugim uređajima koji podržavaju NFC postavljanjem dva uređaja u blizinu jedan drugom. Najčešća upotreba je korišćenje telefona (1) kao virtuelne kreditne/debitne kartice preko Google Pay-a.

# Napredno 8. NFC

# Najčešća pitanja

# Najčešća pitanja

### Kako da uključim telefon Nothing phone (1)?

Pritisnite i držite dugme za napajanje dok se na ekranu ne pojavi logotip Nothing.

#### Kako da prenesem podatke sa svog postojećeg telefona na moj Nothing phone (1)?

U čarobnjaku za podešavanje bić́e opcija kopiranja podataka sa postojećeg uređaja, bilo putem rezervne kopije Google naloga ili povezivanjem dva uređaja kablom.

Kako da promenim jezik? Jezik se može podesiti na prvoj stranici čarobnjaka za podešavanje. Takođe se može promeniti u Podešavanja > Sistem > Jezici i unos.

phone (1) koristi Google-ovu podrazumevanu rutinu pravljenja rezervnih kopija kada je povezan na Wi-Fi i puni se u stanju pripravnosti 2 sata. Da biste odmah napravili rezervnu kopiju, idite na Podešavanja > Google > Rezervna kopija i dodirnite dugme "Napravi rezervnu kopiju sada".

Kako da omogućim usluge lokacije? Usluge lokacije se mogu aktivirati u Podešavanja > Lokacija. Kada je ovaj prekidač uključen, aplikacije koje zahtevaju usluge lokacije će zahtevati dozvolu za pristup podacima o vašoj lokaciji kada prvi put otvorite aplikaciju.

Kako da aktiviram Pronađi moj uređaj na svom Nothing phone (1)? Pronađi moj ureaj će se automatski aktivirati nakon što se prijavite na Google nalog. Međutim, lokacija može biti dostupna samo ako su usluge lokacije uključene. Za više informacija pogledajte Podešavanja > Google > Pronađi moj uređaj.

#### Kako da napravim rezervnu kopiju podataka na svom Nothing phone (1)?

# Najčešća pitanja

#### Kako da promenim pozadinu i boje akcenta na svom telefonu Nothing (1)?

Boje pozadine i akcenta se mogu promeniti dugim pritiskom na prazan prostor na početnom ekranu i izborom "Prilagođavanje" u iskačućem meniju. Dodirnite "Pozadina i stil" da biste izabrali pozadinu i boju akcenta. Podrazumevano, phone (1) će primeniti novu funkciju dinamičke boje Android 12 za izdvajanje boja iz pozadine osim ako nije navedeno.

#### Kako da koristim snimanje ekrana na svom Nothing phone (1)?

Da biste podesili funkciju snimanja ekrana, dva puta prevucite prstom od vrha ekrana nadole da biste pristupili proširenim Brzim podešavanjima. Pritisnite ikonu za uređivanje (olovka) i prevucite pločicu za snimanje ekrana nagore od skrivenih pločica.

Da biste započeli snimanje, prevucite prstom nadole da biste otvorili Brza podešavanja i pronašli novododatu pločicu za snimanje ekrana. Dodirnite ga jednom i potvrdite da biste započeli snimanje nakon odbrojavanja od tri sekunde, prikazanog na desnoj strani trake sa obaveštenjima.

Da biste završili snimanje, prevucite nadole da biste otvorili centar za obaveštenja i dodirnite "Zaustavi" da biste sačuvali snimak. Datoteci se može pristupiti u Google fotografijama > Biblioteka > Filmovi.

#### Kako da dodam vidžet za uho Ear (1) na svoj telefon Nothing (1)?

Kao i svaki drugi vidžet, vidžetu za Ear (1) može se pristupiti dugim pritiskom na prazan prostor na početnom ekranu i odabirom "Vidžet" u iskačućem meniju. Zatim pomerite nadole do aplikacije za Ear (1) i prevucite vidžet na početni ekran.

# Najčešća pitanja

#### Kako da snimam na svom telefonu Nothing phone (1)?

Pokrenite aplikaciju kamere i dodirnite opciju "Video" na traci za izbor režima.

### Kako da podesim i koristim šifru na svom Nothing phone (1)?

Idite na Podešavanja > Bezbednost da biste izabrali željeni metod otključavanja. Imajte na umu da prvo morate da podesite šablon / PIN da biste koristili otisak prsta ili otključavanje

licem.

#### Kako da resetujem fabrička podešavanja na svom telefonu Nothing phone (1)?

Da biste izvršili resetovanje na fabrička podešavanja, idite na Podešavanja > Opcije resetovanja > Obriši sve podatke (resetovanje na fabrička podešavanja).

#### Kako da izbacim SIM ležište na svom Nothing phone (1)?

Umetnite priloženi alat za uklanjanje SIM kartice u otvor pored ležišta za SIM karticu, koji se

nalazi na dnu telefona.

#### Kako da povežem svoje slušalice Ear (1) sa telefonom Nothing phone (1)?

Funkcija Brzo uparivanje se pokreće na phone (1) kada otvorite neuparenu kutiju za slušalice Ear (1) sa slušalicama unutra. Krećite se kroz podešavanje za brzo uparivanje da biste završili

uparivanje.

Ako se Brzo uparivanje ne pojavi, idite na Podešavanja > Povezani uređaji > Uparite novi uređaj da biste potražili Nothing slušalice Ear (1). Za više detalja, pogledajte priručnik za

slušalice Ear (1).

# Najčešća pitanja

#### Kako da omogućim uštedu baterije na svom telefonu Nothing phone (1)?

Kada baterija telefona phone (1) padne ispod 15%, pojavić́e se obaveštenje o niskom nivou baterije koje će od vas zatražiti da uključite uštedu baterije.

Da biste ga prebacili ručno, dva puta prevucite prstom od vrha ekrana nadole da biste pristupili proširenim Brzim podešavanjima. Pritisnite ikonu za uređivanje (olovka) i prevucite pločicu za uštedu baterije nagore od skrivenih pločica. Dodirnite ga da biste uključili i isključili funkciju iz Brzih

podešavanja.

#### Kako da prinudno restartujem svoj Nothing phone (1)?

Držite dugme za napajanje i dugme za pojačavanje zvuka istovremeno dok se na ekranu ne pojavi

logotip Nothing.

#### Kako da omogućim režim igre na svom telefonu Nothing phone (1)?

Režim igre se automatski aktivira kada se pokrene navedena aplikacija. Da biste uredili listu aplikacija, idite na Podešavanja > Sistem > Režim igre > Lista aplikacija. Aplikacije koje su navedene kao igre u Play prodavnici ć́e podrazumevano biti dodate na ovu listu.

Kako da znam kada je novo ažuriranje softvera dostupno? Kad god novo ažuriranje softvera postane dostupno, pojaviće se obaveštenje koje vas podseća da

ažurirate na najnoviju verziju. Međutim, možete i ručno da proverite da li postoje ažuriranja tako što ćete otić́i na Podešavanja > O telefonu > Informacije o softveru. Ako je dostupno novo ažuriranje, crvena ikona će se pojaviti pored oznake Nothing OS.

#### Kako da sakrijem detalje poruke na zaključanom ekranu?

Idite na Podešavanja > Ekran > Zaključani ekran > Privatnost da biste izabrali opciju pregled obaveštenja.

# Najčešća pitanja

## NOTHING 34

Kako da omogućim poziv na čekanju na telefonu Nothing phone (1)? Otvorite aplikaciju Telefon i dodirnite ikonu sa tri tačke desno od trake za pretragu. Zatim idite na Podešavanja > Nalozi pozivaoca > Dodatna podešavanja i uključite Poziv na čekanju.

### Kako da blokiram/stavim na crnu listu brojeve na Nothing phone (1)?

Otvorite aplikaciju Telefon i dodirnite ikonu sa tri tačke desno od trake za pretragu. Zatim idite na Podešavanja > Blokirani brojevi > Dodaj broj da biste blokirali dolazne pozive i tekstove sa dodatog broja.

### Kako da prebacim emitovanje telefona Nothing phone (1) na ekranu TV-a?

Da biste podesili funkciju emitovanje, dva puta prevucite prstom od vrha ekrana nadole da biste pristupili proširenim Brzim podešavanjima. Pritisnite ikonu za uređivanje (olovka) i prevucite pločicu za emitovanje ekrana nagore od skrivenih pločica.

Da biste započeli emitovanje, prevucite nadole da biste otvorili Brza podešavanja i pronašli novododatu pločicu za emitovanje ekrana. Dodirnite je jednom i izaberite ciljani uređaj za emitovanje na uređaj koji je u istoj lokalnoj mreži.

### Kako da omogućim tamnu temu na telefonu Nothing phone (1)?

Tamna tema je podrazumevano omogucćena. Da biste je promenili, prevucite prstom nadole da biste pristupili Brzim podešavanjima i pronađite pločicu "Tamna tema" i dodirnite je da biste je uključili/isključili.

Kako da promenim fontove na telefonu Nothing phone (1)? Font u phone (1) se ne može promeniti. Međutim, da biste promenili veličinu fonta, idite na Podešavanja > Prikaz > Veličina fonta.

Kako da vratim izbrisane fotografije ili video zapise? Otvorite aplikaciju Fotografije i idite do Biblioteka na donjoj traci. Zatim dodirnite "korpu za smeće" da biste videli stavke izbrisane u poslednjih 60 dana.

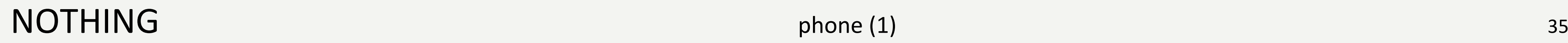

# Hvala